# Printing to Splash v4.0 From Windows NT

January 18, 1999

Splash Technology, Inc.

Sunnyvale, California USA

#### Trademarks and Copyright

Splash and the Splash logo are trademarks of Splash Technology, Inc. Windows is a registered trademark and Windows NT is a trademark of Microsoft Corporation, DocuColor is a trademark of Xerox, Incorporated. Apple-Talk is a registered trademark of Apple Computer, Inc. Novell NetWare is a trademark of Novell, Inc. Adobe, the Adobe logo, Adobe Illustrator, PostScript, Adobe PS Tool, Adobe Type Manager, Adobe PageMaker and Adobe Photoshop are trademarks of Adobe Systems Incorporated, which may be registered in certain jurisdictions. QuarkXPress is a registered trademark of Quark, Inc. All other brand or product names are trademarks of their respective holders.

Copyright © 1999 Splash Technology, Inc.

PN: 0014721-0102 Last revised: January 18, 1999. Your rights of ownership are subject to the limitations and restrictions imposed by the copyright laws as outlined below.

PROPRIETARY RIGHTS NOTICE. The digitally encoded machine readable outline data for producing the type-faces provided as part of your laser printer is copyrighted © 1981 Linotype-Hell AG. Copyright © 1993 Adobe System Incorporated. All Rights Reserved. This data is the property of Linotype-Hell AG and Adobe Systems Incorporated and may not be reproduced, used, displayed, modified, disclosed or transferred without the express written approval of Linotype-Hell AG and Adobe Systems Incorporated.

It is against the law to copy, reproduce, or transmit including, without limitation, electronic transmission over any network any part of the manual or program except as permitted by the Copyright Act of the United States, Title 17, United States Code. Under the law, copying includes translation into another language or format. However, you are permitted by law to write the contents of the program into the machine memory of your computer so that the program may be executed. You are also permitted by law to make working copies of the program, solely for your own use, subject to the following restrictions: (1) Working copies must be treated in the same way as the original copy; (2) If you ever sell, lend, or give away the original copy of the program, all working copies must also be sold, lent, or given to the same person, or destroyed; (3) No copy (original or working) may be used while any other copy (original or working) is in use except within the terms of this license. The copyright notice that is on the original copy of the program must accompany any working copies of the program.

The above is not an inclusive statement of the restrictions imposed on you under the Copyright Act. For a complete statement of the restrictions imposed on you under the copyright laws of the United States of America, see Title 17, United States Code.

# **Table of Contents**

| Introduction                                            | 5  |
|---------------------------------------------------------|----|
| System Requirements                                     | 5  |
| Chapter 1 — Setting Up for Printing to Splash           | 7  |
| Connecting Your Computer to the Splash Printer          | 7  |
| Set Up for Printing to a Splash Print Spooler           | 8  |
| Set Up for Printing to Splash Over an AppleTalk Network | 11 |
| Enabling the AppleTalk Printer Service                  | 11 |
| Installing the Splash Client Software for Windows NT    | 15 |
| Chapter 2 — Printing to Splash                          | 23 |
| Setting Splash Print Options                            | 23 |
| Using the Splash Print Options                          | 27 |
| Setting Splash Tray Options                             | 27 |
| Setting Splash Color Options                            | 31 |
| Setting Other Splash Options                            | 35 |
| Creating a PostScript or EPS File                       | 39 |
| Printing an Acrobat PDF File                            | 40 |
| Deleting a Print Job                                    | 40 |
| Splash Color Correction                                 | 41 |
| Splash Color Correction Notes                           | 42 |
| Chanter 3 — Using the Splash Web Queue Manager          | 43 |

Contents Page 3

| Chapter 4 — Application Notes                                             | 51 |
|---------------------------------------------------------------------------|----|
| Supported Windows NT Applications                                         | 51 |
| General Driver Notes                                                      | 51 |
| Accidentally Printing EPS Files                                           | 51 |
| Duplicate Cover Pages                                                     | 51 |
| Printing Gradient Fills                                                   | 52 |
| Some Images Print With Limited Color                                      | 52 |
| Windows Jobs with Text or Fill Patterns Over TIFF May Not Print Correctly | 52 |
| Network Notes                                                             | 52 |
| Novell NetWare Notes                                                      | 52 |
| Application Notes                                                         | 54 |
| General Notes                                                             | 54 |
| Adobe Illustrator Notes                                                   | 54 |
| Adobe PageMaker Notes                                                     | 54 |
| Adobe Photoshop 3.0 Notes                                                 | 55 |
| Corel Draw Notes                                                          | 56 |
| Deneba Canvas Notes                                                       | 56 |
| MacroMedia FreeHand Notes                                                 | 57 |
| Microsoft Excel Notes                                                     | 58 |
| Microsoft PowerPoint Notes                                                | 58 |
| QuarkXPress Notes                                                         | 58 |
|                                                                           |    |
|                                                                           | =0 |

#### Introduction

The Splash™ Windows NT Client software allows a PC running Microsoft® Windows NT (version 4.0 or later) to print to a Splash DocuColor Pro printer/copier. The driver software lets your Windows™ applications communicate across an appropriate network with a Splash Server. The Splash Server then processes your print jobs and sends them to the printer/copier. Thus, you can develop documents with Windows-based applications and then print your work on the Splash printer/copier.

This on-line manual describes how to install and use the Splash Client software with Windows NT. If you are not already familiar with Windows NT procedures and conventions, please refer to your Microsoft documentation before you attempt to print to Splash.

#### System Requirements

The Splash Windows Client driver requires the following hardware and software:

- An IBM AT or PS/2 (or 100%-compatible) computer with an 80486 or higher processor
- One 3.5" floppy disk drive, high-density (1.4MB) capacity
- Hard disk drive
- CD-ROM Drive
- At least 16 MB of RAM
- Microsoft Windows NT version 4.0 or later. And software CD or floppy disks
- Network hardware that works with the built-in Windows NT drivers to connect your PC to the Splash print queue on the Novell or NT server

Refer to the Windows NT documentation for a description of compatible hardware.

Introduction Page 5

### Chapter 1

# Setting Up for Printing to Splash

This chapter explains how to connect your PC to the Splash printer/copier and how to install the Splash Windows NT client software.

#### Connecting Your Computer to the Splash Printer

Before you can install the Splash Windows NT Client software, you must establish a network connection to the Splash printer. There are several options for setting up your Windows NT PC for printing to Splash. You can:

- Connect to another Windows NT computer on your network that has been set up as a print spooler for Splash.
- Connect to a Novell NetWare print spooler that has been configured for printing to Splash.
- Configure your Windows NT system for direct printing to Splash over an AppleTalk network.
- Configure your Windows NT system for direct LPR printing to Splash over a TCP/IP network.

This chapter describes how to set up for printing through a Windows NT or Novell NetWare print spooler that has been configured for printing to Splash. If no print spooler is available, this chapter also describes how to set up for printing to Splash over an AppleTalk network. The instructions provided in this chapter apply to both Windows NT Server and Windows NT Workstation systems.

If your PC can connect to a Novell NetWare server, the system administrator responsible for setting up print spoolers should refer to the appropriate Novell NetWare documentation and the Splash NetWare Direct documentation for instructions on how to set up a Novell print queue for Splash. Refer to the chapter, "Setting Up Network Printing to Splash," in the *Splash Reference* on-line manual.

If your PC is connected to a TCP/IP network, the system administrator should refer to the chapter "Setting Up Network Printing to Splash" in the *Splash Reference* online manual for instructions on how to set up the Splash Server to receive LPR print jobs. That Reference manual chapter also includes instructions on how to set up Windows NT for LPR printing to Splash.

#### Set Up for Printing to a Splash Print Spooler

This procedure describes how to connect to a Windows NT or Novell NetWare print spooler that is set up for printing to Splash. All software needed to print to Splash is automatically transferred to your computer when you connect to the print spooler with the Windows NT Add Printer Wizard. You do not need the *Splash CD-ROM* for this procedure.

If a Splash print spooler is not available on your network, go to the section "Set Up for Printing to Splash Over an AppleTalk Network" on page 11.

Exit any applications that you will use to print to Splash before you begin the set up procedure.

To set up your Windows NT PC for printing to Splash:

**1.** Click the Start button, point to Settings, then choose Printers. The Printers control panel appears.

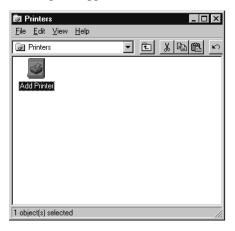

2. Double-click Add Printer.

This wizard helps you install your printer or make printer connections. This printer will be managed by:

C: My Computer
All settings will be managed and configured on this computer.

Network printer server
Connect to a printer on another machine. All settings for this printer are managed by a print server that has been set up by an administrator.

The Windows NT Add Printer Wizard appears.

3. Select **Network printer server** to tell Windows NT that the Splash printer is connected to your computer over a network, then click Next.

Windows NT displays a list of devices on your network.

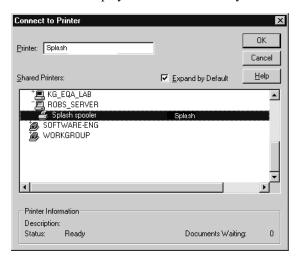

4. Locate the Splash print spooler and select it in the Shared Printers list.

5. Click **OK** to continue.

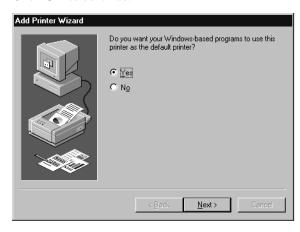

**6.** Select "Yes" if you want the Splash printer/copier to be the default printer for your computer. Click **Next** to continue.

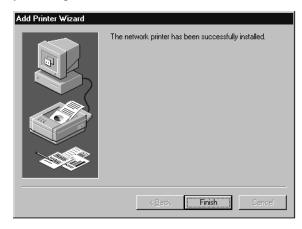

**7.** Click **Finish** to complete printer setup. The Splash printer appears in the Printer control panel.

Setup for the Splash print spooler is complete. The Splash client software was automatically installed on your computer during printer setup. Go to the next chapter of this manual to learn about the print features available with Splash.

# Set Up for Printing to Splash Over an AppleTalk Network

If a Splash print spooler is not available on your network, you must install the Splash Windows NT client software on your computer. All software needed to print to a printer on an AppleTalk network is provided with Windows NT. No AppleTalk bridge software is needed.

To install the Windows NT Client software, use the *Splash CD* provided with the Splash Server. Before you install the Splash Windows NT client software, make a backup copy of the installation disk. Use the backup disk to perform the installation.

You will also need the Windows NT system CD-ROM to complete the set up procedure.

#### Enabling the AppleTalk Printer Service

If your PC is running Windows NT Server, the Microsoft AppleTalk printer service is enabled when you install Windows NT. You can skip this part of the install procedure and go on to the next section, "Installing the Splash Client Software for Windows NT" on page 15. If your PC is running Windows NT Workstation, you must enable the Microsoft AppleTalk Printer Service before you can proceed with the Splash Client software install.

To enable the AppleTalk Printer Service:

- 1. Click the Start button, point to Settings, then choose Control Panels.
- 2. Double-click the Network control panel to open it.

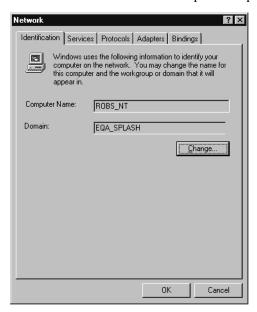

3. Click the Protocols tab.

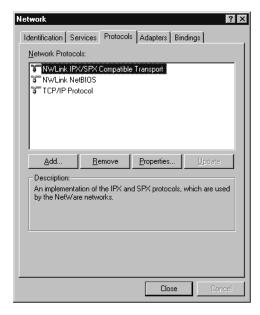

**4.** Click **Add**. Windows NT displays a list of network communications protocols you can add to your system.

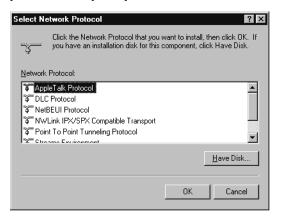

5. Select "AppleTalk Protocol" in the Network Protocol list, then click OK.
Windows NT asks you to insert the Windows NT system CD-ROM in your computer's CD-ROM drive.

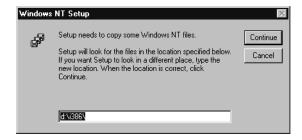

**6.** Insert the Windows NT system CD-ROM in your computer's CD-ROM drive, enter the drive letter and path for the CD-ROM drive, then click **Continue**.

Another Windows NT message appears.

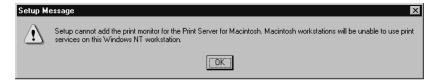

#### 7. Click OK.

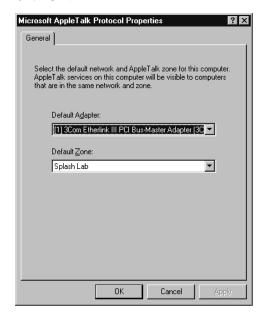

**8.** Select the network adapter type used by your computer to connect to the network, select the network zone where your computer and the Splash printer are located, then click **OK**.

A message appears.

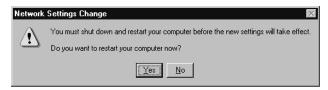

9. Click Yes. Windows NT restarts.

When Windows NT restarts, AppleTalk printer service is enabled for your PC. You can now install the Splash Client software for Windows NT and connect to the Splash Server.

#### Installing the Splash Client Software for Windows NT

To install the Windows NT Client software, use the *Splash CD* provided with the Splash Server. Before you install the Splash Windows NT Client driver, make a backup copy of the installation disk. Use the backup disk to do the installation.

When you install the Splash Windows NT Client software, you must first exit any applications that use the software, or Windows NT will not proceed with the installation.

To install the Splash Windows NT Client driver:

1. Click the Start button, point to Settings, and then choose Printers. The Printers setup window appears.

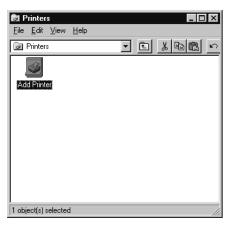

2. Double-click **Add Printer**. The Windows NT Add Printer Wizard appears.

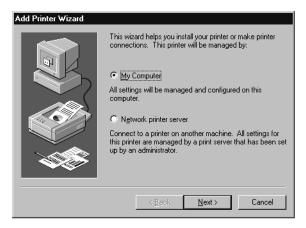

3. Select "My Computer" then click **Next** to continue the installation process.

The Add Printer Wizard asks you to select the port for your printer.

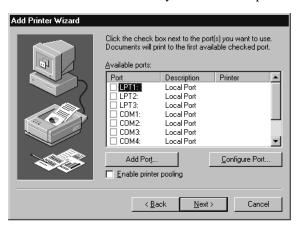

4. Click Add Port. A list of printer ports you can add appears.

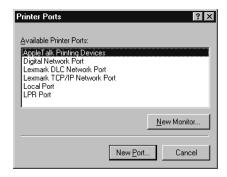

**5.** Select AppleTalk Printing Devices from the Available Printer Ports list, then click **New Port.** 

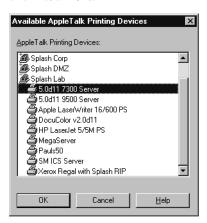

**6.** Locate the Splash Server in the list of AppleTalk Printing Devices, select the Splash Server, then click **OK**.

The Splash Server appears in the list of Available ports in the Add Printer Wizard.

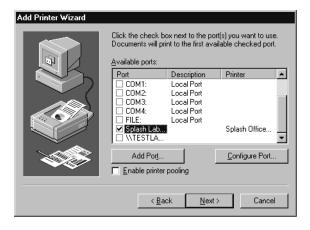

7. Be sure the Splash Server is selected in the Available ports list, then click **Next** to continue.

The Add Printer Wizard asks you to select the manufacturer and model for your printer.

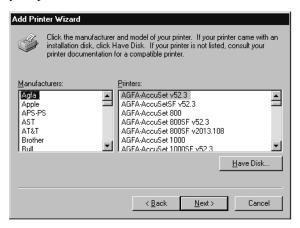

8. Click Have Disk.

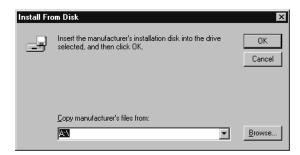

**9.** Insert the Splash CD-ROM in the computer, then click **Browse**.

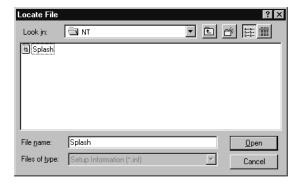

**10.** Open the **d:**\Splashwin\English\Winnt directory on the *Splash CD-ROM*, select the file "splntpr" and click Open. (If necessary, change the letter of the drive containing the CD-ROM).

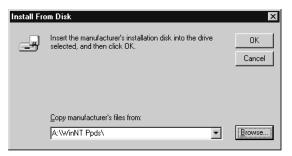

11. Click OK. Windows NT asks you to select the model of your Splash printer.

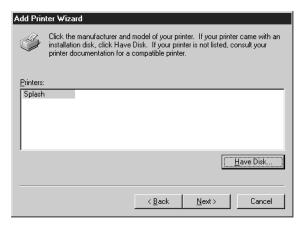

12. Select Splash DocuColor, then click Next.

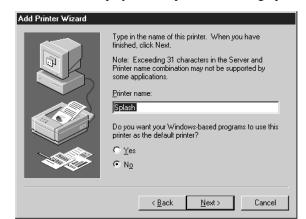

Windows NT displays more options for setting up the Splash printer.

- If you want to change the name for the Splash printer/copier, type a new name in the text box. (The name you enter becomes the name of the printer as it appears in your applications and in the Printer control panel.)
- If you want the Splash printer/copier to be the default printer for your computer, choose Yes. Otherwise, choose No.

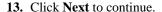

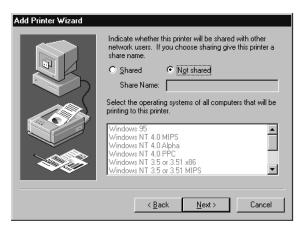

14. Choose **Shared** to allow other Windows NT and Windows 95/98 clients located in the same network zone to connect to this print queue for printing to Splash. If you do not choose Shared, only this computer will be able to print to Splash.

If you choose Shared, select the operating systems for all computers that will use the print queue from the list.

#### 15. Click Next.

Windows NT asks you to insert system software disks for the operating systems you selected in the previous step. Insert the floppy disks or CD-ROMs and click OK as directed by the Add Printer Wizard. When all files are copied, the Add Printer Wizard asks if you want to print a test page.

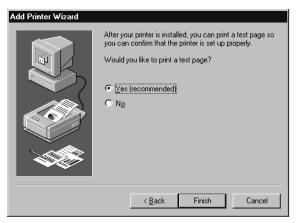

**16.** Click **Yes** to print a test page, then click **Finish**.

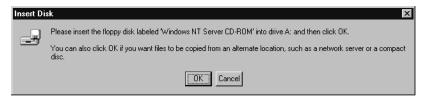

**17.** Click **OK**, insert the Windows NT system software CD-ROM in your computer's CD-ROM drive, then click OK.

Windows NT copies the files needed to set up the print queue. A test page prints at the printer/copier to confirm that setup was successful.

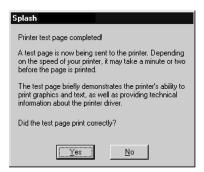

18. Click Yes. The Splash printer appears in the Printers control panel.

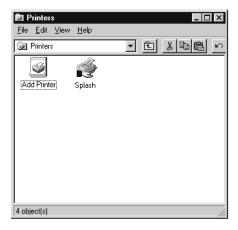

Setup for printing to the Splash Server is complete.

## Chapter 2

# Printing to Splash

After you install the Splash Windows NT Client software and connect to the Splash server, you are ready to print. This chapter describes how to customize print options for your files, and how to print to the Splash Server. This chapter also explains how to print your documents as PostScript or EPS (Encapsulated PostScript) files.

#### Setting Splash Print Options

Before you print a document to Splash, select print options such as paper size and orientation, color correction, scaling and number of copies to print. This section describes how to set Splash print options with the "Print" command provided by your applications.

Many application provide a "Printer Setup" or "Page Setup" command that lets you set Splash print options from your application. See the manual for your application for information.

**Note:** The Page Setup and Print dialog boxes in your applications may appear somewhat different from the one that appears in this manual. See the manuals for your applications for information about print options that are not described in this chapter.

To set Splash options when you print a file:

1. When you are ready to print a file, choose Print from the File menu in your application. The Print options appear.

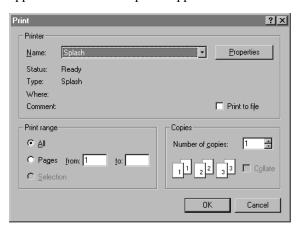

The Print dialog box for your application may be simple, or it may contain many extra options for the special features of your application. Adobe Illustrator, for example, has a very simple Print dialog box. The Print dialog box for QuarkXPress has many print options.

- 2. Enter the number of copies to print.
- **3.** Select "All" to print all pages of your document, or enter a range of pages to print and select "Pages."
- **4.** Click Properties.

**5.** In the Properties dialog box, click the **Advanced** tab. The Splash Document Properties appear.

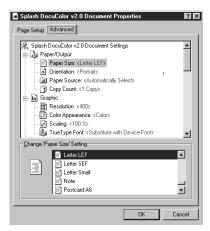

*Note:* This manual describes how to select options that are specific to the Splash printer/copier. Windows NT provides other page setup and print options that you can use when you print. Refer to the Windows NT On-line Help for information about how to use other print options that appear.

**6.** Select a paper size from the **Paper Size** list. If you select an option other than "Auto Tray Select," be sure the correct paper is installed in the tray you select in Step 8.

The page sizes DocuPac, Tabloid Bleed, A3 Bleed, A6, 4x6, B5SEF, and B5LEF only print from the bypass tray.

*Note:* You must select Heavyweight paper as the media type when you print to DocuPac page size. See "Setting Splash Tray Options" on page 27 for details.

When a paper size has an LEF-suffix (Letter LEF, for example), the paper is loaded with the long edge of the sheet feeding from the tray. When a paper size has an SEF suffix (such as A4 SEF), the paper is loaded with the short edge of the sheet feeding from the tray.

*Note:* Paper sizes that do not have an "SEF" or "LEF" suffix are handled as short edge feed (SEF) paper by the printer/copier.

The Splash servers print all supported paper sizes and orientations at 400dpi in both directions. Page sizes print with a 4 mm margin at all edges.

*Note:* If you select a page size that is not supported by the DocuColor Pro, an error message requesting A6 size paper appears regardless of the page size requested.

7. Under **Orientation**, select Portrait, Landscape, or Rotated.

Note: Both "LEF" and "SEF" paper sizes can use any paper orientation.

8. Select a default paper tray from the **Paper Source** list.

If you select Auto Select or Automatically Select, the printer automatically selects a tray based on the page size of the document. You must choose Bypass Tray to use the manual feed option on the printer/copier.

*Note:* For all applications except Adobe PageMaker 6, the paper source menu contains both an Auto Select and an Automatically Select option. Select either option to activate the AutoSelect feature.

Note the following when you print to the DocuColor:

- Jobs printed to Splash that use the Tabloid Bleed and A3 Bleed page sizes always go to the top tray on the DocuColor Pro. The Face Down print option does not work with these page sizes. These jobs always print face up. If the DocuColor Pro is equipped with a sorter, Tabloid Bleed and A3 Bleed jobs printed on "Thick" paper type go to the top tray of the sorter.
- Jobs printed to Splash that use the bypass tray and any paper type except "Normal" always go to the top tray on the DocuColor. The Face Down print option does not work with these paper types. Jobs always print face up. If the DocuColor is equipped with a sorter, jobs printed on "Thick" paper type go to the top tray of the sorter.
- Jobs printed to the DocuColor bypass tray cannot use the Splash Duplex (double-side printing) commands. Splash supports only single-sided printing to the bypass tray.
- Jobs printed to Splash that use the A6 page size always go to the top tray on the DocuColor. If the DocuColor is equipped with a sorter, A6 jobs printed on "Thick" paper type go to the top tray of the sorter.
- **9.** Choose **Copy Coun**t and enter the number of copies to print (between 1 and 999).

#### Using the Splash Print Options

This section describes how to use the special print features of the Splash color print server. This options are listed under Printer Features in the Properties dialog box.

#### Setting Splash Tray Options

These options let you specify the type of paper loaded in the bypass tray, and tells the printer/copier how to sort or collate the printed job.

**Note:** Some applications let you print the first page of your document from one paper tray, and all remaining pages from another paper tray. This feature does not work when you print to the Splash Server. All pages print from the paper tray you select for page one.

#### **Bypass Tray Options**

To use the bypass tray, you must select "Bypass Tray" in the Paper tab in the Printers Properties dialog box (see page 26), then specify the type of paper loaded in the bypass tray in the Device tab.

- Select **None** if you do not want to use the Bypass Tray.
- Select Normal Paper to print on recommended paper between 16 to 24 pound.
- Select **Transparency** to print on 60 to 105 gsm Xerox transparencies with a white leading edge. For information on recommended transparencies, refer to the manuals supplied with your printer/copier. The only page size you can use with this bypass tray option is either A4 LEF (A4L) or Letter LEF (LetterL), depending on the copier configuration.
- Select Heavy Weight Paper to print on paper that is heavier than 24 pound or 105 gsm. See the manuals supplied with your printer/copier for information on recommended heavyweight paper.
  - *Note:* You must select this option when you print to DocuPac page size.
- Select Transparency Interleave to have the printer insert blank sheets of paper between printed transparencies. This option works for only A4 LEF (A4L) or Letter LEF (LetterL) paper sizes, depending on the copier's configuration.
- Select **Opaque Film** to print to opaque film. See the manuals supplied with your printer/copier for information on recommended paper.

#### **Use Sorter**

If the optional sorter is attached to the printer/copier, select "Yes" in the **Use Sorter** menu to put all copies of page 1 into bin 1, page 2 into bin 2, and so on. When this option is disabled, Splash stacks all output pages on top of each other in the bin on the top of the copier.

If you print more than 50 copies of a job to the sorter, you will be prompted to remove the printed sheets to print additional pages. You may experience a "Tray Empty" message for a particular tray, even though the correct paper size is loaded in a different paper tray.

#### Collate

Select "Yes" in the **Collate** menu to print all pages of copy 1, then all pages of copy 2, and so on. When **Use Sorter** is enabled also, Splash sends each copy of a job to a different bin (copy 1 of all pages go into bin 1, copy 2 into bin 2, and so on). When Use Sorter is disabled, Splash sends all copies on top of each other in the bin on the top of the copier.

Note the following when you use the DocuColor Pro sorter for uncollated jobs:

- If there are more than 20 pages, Splash prints copies of the first 20 pages in the 20 bins and then an alert dialog appears at the Splash Server to advise you that the sorter bins are full. If the bins are cleared before the error timeout elapses, the job continues to print. If the bins are not cleared before the error timeout elapses, the job moves to the error queue.
- If there are more than 50 copies in the job, Splash prints 50 copies of each page into the appropriate bin and then an alert dialog appears at the Splash Server to advise you that the sorter bins are full. If the bins are cleared before the error timeout elapses, the job continues to print. If the bins are not cleared before the error timeout elapses, the job moves to the error queue.

Note the following when you use the DocuColor Pro sorter for collated jobs:

■ If there are more than 50 pages, Splash prints the first 50 pages of each copy into the appropriate bin and then an alert dialog appears at the Splash Server to advise the operator that the sorter bins are full. If the bins are cleared before the error timeout elapses, the job continues to print. If the bins are not cleared before the error timeout elapses, the job moves to the error queue.

■ If there are more than 20 copies in the job, Splash prints the first 20 copies into the first 20 bins, and then an alert dialog appears at the Splash Server to advise you that the sorter bins are full. If the bins are cleared before the error timeout elapses, the job continues to print. If the bins are not cleared before the error timeout elapses, the job moves to the error queue.

IMPORTANT: Be sure to disable the "collate" option in your applications before you print to Splash. Some applications provide a collate option that appears in the Print dialog box. Many applications activate the collate option as a default setting, so you must be sure to uncheck this option in the Print dialog box before you print. If the collate option in your application is activated (checked), it usually interferes with the Splash sorter feature and results in all pages of your document being placed in a single tray by the printer/copier.

#### Reverse Page Order

Select "Yes" in the **Reverse Page Order** menu to print jobs starting with the last page of the document. Collated documents that are sent to the top bin of the copier end up face-up with page one on top.

#### **Notes**

If your application supports "Reverse Page Order" (sometimes called "reverse order" or "back-to-front"), select it in the application rather than here. If you do not, the page order may not print correctly.

If a sorter is connected to the copier and you want to print multiple collated copies, use the sorter.

Do not select "Reverse Page Order" for a separations print job.

Print jobs with "Reverse Page Order" selected do not use the Splash RIP While Receive feature.

If the optional finisher is connected to the copier, and you select the "Staple" option, you must select "Reverse Page Order" to cause page one to be the first page in the final output.

#### Staple

Select Yes in both the **Staple** and the **Collate** menus to staple the job at the DocuColor Pro.

**Notes:** Stapled print jobs must have "Collate" selected, even if you will print only one copy of the job. This is done automatically when the job is printed. With the Splash AdobePS driver, the Collate option is also selected here.

In addition, you must select the "Reverse Page Order" print option to cause page one to be the first page in the final output. Reverse Page Order can be set from some applications, or from the Splash Options when you print the job.

#### **Duplex**

Select single-sided or double-sided printing options from the **Duplex** menu.

- Choose **No Duplex** to print the job as single-sided sheets.
- Choose Long Edge Binding for printing double-sided sheets that will be bound along the long edge of the document.
- Choose Short Edge Binding for printing double-sided sheets that will be bound along the short edge of the document.

The duplex options control the rotation of the second side of each sheet. They do not affect the page margins.

*Note:* The Duplex options cannot be selected when the job will be printed to the DocuColor Pro bypass tray.

#### Face Up

Select **Yes** in the **Face-Up** menu to deliver the completed print job to the paper tray with printed pages facing up.

**Note:** The Face Up option is ignored when one of the Duplex printing options is selected, or when the **Use Sorter** option is selected. If you select **Face Up** in the Print Delivery menu for a duplex job or sorter job, the output will print face down to the printer/copier.

#### Setting Splash Color Options

The Splash color options let you set up the printer/copier for four-pass color printing or grayscale printing, with contone or halftone screening. You can also apply Splash color correction to your print jobs.

#### Color Model

Select **Color** (**4 pass**) or **Grayscale** (**1 pass**) printing as a Color Model for your output. Grayscale images produce similar results with either mode; however, images process and print significantly faster in Grayscale mode than in Color mode.

#### **Printer Mode**

This option switches printer output between **Contone** (full color) output and **Screened** output. When **Screened** is selected, Splash applies halftone screening to the color image. In certain circumstances (such as documents composed primarily of large areas of saturated color), halftone screening produces better results in the printed output.

The screening method used when "Screened" is selected is configured at the Splash Server. The default screening method is stochastic. See the *Splash DC Series 4.0 Set-Up Manual* for more information.

#### RGB Monitor Color Correction

Splash RGB Monitor Color Correction gives you simple-to-use, accurate, and consistent results for:

- Documents with mixed EPS and TIFF file types
- Documents created with "pre-press" applications (such as QuarkXPress) and by non-pre-press applications (such as Microsoft Word)

Splash uses advanced, proprietary techniques to accurately color-correct mixed EPS, TIFF, PICT, and other "problem" page layout files that cannot be accurately corrected and printed by other CMS and RIP combinations.

To apply Splash RGB color correction to the print job, select "Enabled" in the **RGB Monitor Color Correction** menu, then select the appropriate RGB options from the **Rendering Style, Gamma**, and **Whitepoint** menus.

#### Rendering Style

Select a **Rendering Style** that describes how the document was created:

- Choose Graphics for documents that were created with a computer graphics application. This option is designed to optimize printing of more saturated colors, such as those used in business presentation documents.
- Choose **Photographic** to match the colors of various scanned photographic images. This is the best option to choose for proofing photographic material.

*Note:* The default Rendering Style is Photographic.

#### Gamma

The **Gamma** options adjust Splash color correction to simulate the monitor used to view and work with the document. For most purposes, choose **Normal (1.8)** for Gamma. Gamma describes how a device reproduces tonal gradations. This setting applies to both the input device (such as a scanner) and the output device (such as a computer monitor or a printer). You can use this option to lighten or darken the RGB content of a particular document. The Gamma options are:

- Lightest (1.0)
- Light (1.4)
- Normal (1.8)
- Dark (2.2)
- Darkest (2.6)

#### Whitepoint

The **Whitepoint** options adjust Splash color correction to simulate the monitor used to view and work with the document. For most purposes, choose **Normal** (**D65**) for Whitepoint.

Splash RGB color correction provides three standard whitepoint options. The options simulate various lighting conditions for proofing color documents. This option can be used to adjust the RGB content in a particular document relative to the whitepoint of the monitor. If flesh tones or red tones are too magenta, skies and other blues too cyan, and grass and greens too dark (almost bluish), change the Whitepoint selection from "Normal" to "More Blue." If flesh tones and reds are too yellow, blues too purple, and greens too yellow, change the Whitepoint setting from "Normal" to "More Yellow."

The Whitepoint options are:

- More Yellow (D50 Proofing)
- Normal (D65)
- More Blue (9300)

See page 41 for more information about Splash color correction.

#### **CMYK Press Color Correction**

To apply Splash CMYK color correction to the print job, select "Enabled" in the CMYK Press Color Correction menu, then select the appropriate option from the Press Profile menu.

- **SWOP** simulates SWOP inks.
- **Euroscale** simulates Euroscale press inks.
- **Enhanced** prints vivid colors on your output. (This profile is not intended for printing press proofs.)
- Custom1 through Custom10 are customizable options set at the Splash Server. Ask your Splash Server administrator about the current settings for these.

See page 41 for more information about Splash color correction.

#### Composite Spot Colors

Splash can simulate PANTONE, Toyo, HKS, or DIC spot colors when you add them to your documents. You must print your documents in composite mode to use this feature.

To print a composite document with simulated spot colors, set the Composite Spot Color type (PANTONE, Toyo, DIC, HK, HN, HE, or HZ) in the Splash Server Preferences (see the *Splash DC Series v4.0 Set-Up Manual* for instructions). The "Enable" item is selected in the **Composite Spot Colors** menu at the printer driver. Splash produces output that simulates the spot color on a printing press.

*Note:* This feature supports only 100% (non-tinted) spot colors. For best results, do not mix regular press CMYK colors in the same document with spot colors when you use this feature. (Some press CMYK colors may be interpreted as spot colors.)

#### Text Enhancement

These Splash features, when enabled, improve the printing of text and line drawings. The text enhancement options include:

- **Dynamic Edge Smoothing**—enhanced printing of text and drawings that contain fine lines by smoothing lines and avoiding "jaggies."
- **Black Overprints**—100% black overprint, no knockout of underlying colors. This prevents any "halo" effect when printing black on top of another color.
- Alternative Black (Un-mixed)—substitutes a pure (C=M=Y=0, K=100) black for any R=G=B black in the document. This prevents the buildup of toner on the page and alleviates any shadows created by misregistered mixed black.

Text enhancement options are set to "On" or "Off" for a print job.

#### Setting Other Splash Options

This section describes other Splash options you can apply to your print jobs.

#### **Spool Options**

Splash provides three options for handling the PostScript spool file that is created when you print to Splash:

- **Print and Delete** automatically deletes the spool file after printing the job.
- **Print and Save** saves the spool file after printing. The job is transferred to the Hold queue with the message "*PostScript spool file saved as requested.*"
- **Send and Hold** sends the spool file directly to the Hold queue after is received by the Splash Server.

Saving the spool file is useful when small quantities of the same file must be printed occasionally. You can change print options for the saved spool file before printing with the Splash Server application. See the *Splash DC Series v4.0 Set-Up Manual* for information.

*Note:* Saved spool files remain in the Hold queue until you delete them. To delete a spool file: select it in the Splash Server Hold queue, then press the Delete key, Choose Delete Job from the Jobs menu, or drag the spool file to the trash.

#### Separations

Some applications, most notably page layout applications such as PageMaker and QuarkXPress, can produce "separations" as printed output. These are intended to be imaged on film imagesetters and thus each page is converted to one or more (usually four) output grayscale "pages." If you print separations to a printer that does not have a special separations feature, you will get one grayscale page per color in the original page.

The Splash Server has the ability to re-composite these individual pages back into a single color page to produce a real proof (equivalent to the proof that would be produced from the films via conventional means). The primary benefit of separations is to show overprinted objects with proper colors and to make trapping visible.

The Splash **Separations** print option prints a composite page from applications that support separations printing.

■ Select **Automatic** to apply the Splash Separations feature to all your separations print jobs automatically. This default option supports CMYK plates plus any number of plates in PANTONE, Toyo, HKS, or DIC (if these press colors are supported by your separations application). This option supports separations generated by any application. When this option is selected, Splash supports the full range of PANTONE, Toyo, HKS, or DIC colors and tints in your documents.

*Note:* The Splash Separations feature does not accurately represent traps or overprints composed of a PANTONE, Toyo, HKS, or DIC color.

**Note:** Due to limitations in PageMaker and QuarkXpress, RGB graphics are converted to CMYK and therefore look similar. RGB images are converted to grayscale and appear as gray in the output.

■ Select **Disabled** to disable the Splash Separations feature for a job.

The remaining separation options, QuarkXPress 3.0 Style, QuarkXPress 4.0 Style, PageMaker Style, FreeHand Style, and Canvas Style use a separations technique from version 1.0 of the Splash DC Series software. These options require that the separations job be made up of exactly four process-color plates. These options do not support additional PANTONE plates. If problems occur in the output when you print separations with "Automatic" selected, convert the colors in your document to four process plates, then select the v1.0 separations option that matches your application.

#### **Separations Notes:**

The Splash Separations feature supports printing of high-resolution DCS (Desktop Color Separation) files. To print a high-resolution proof of a DCS file, activate the separations feature within your application and in the Splash driver print options dialog box.

The Separations feature is not compatible with Adobe Separator separation jobs. To use separations with Adobe Illustrator (typically done with Adobe Separator), create an EPS and place it into either a QuarkXPress or PageMaker document.

Do not choose the Cover Page option in your application's print dialog box when you print a separations job to Splash. The cover page is interpreted as a color plate, which causes unexpected results in the separations job. (This problem does not occur when the Print Cover Page option is active for the Splash Server application.)

For best results, do not use the version 1.0 separation options for files with spot colors. Always choose "Automatic". If your job reports a PostScript error printing a CMYK-only file (no spot colors) with the "Automatic" separation option, try printing with one of the version 1.0 separation options.

If a separations document contains one or more spot colors, any spot colors that are not known by the system will be printed as black (or grayscale for tints). After printing, the job will error with the message "Document printed, but unknown spot color: *name*. Run Preflight report for more details." (*Name* is the name of the unknown spot color.)

If you use a v2.0-style CMYK color correction profile with a separations file, any black areas (including those created with CMY inks) will print using mainly black (K) toner. If you want the output to be closer to the original CMYK values for the purpose of retaining trapping, select a v1.0-style CMYK color correction profile for the job.

#### Original Type

This print option sets printer/copier screening and filtering to optimize output based on the image type.

- Select **Photographic** for photographic originals to optimize the output, using a 200-line screen at 400 dpi. This is the best option to choose for color images.
- Select **Text/Graphics/Line Art** to optimize the output of all other data types, including text and line art, using a 400-line screen.

**Note:** When "Text/Graphics/Line Art" (400-line screen) is used, even if color correction mode is selected, appropriate colors are not always printed. The colors printed sometimes differ from when "Photographic" is selected. For documents that emphasize the color image, select "Photographic." For documents that emphasize sharp lines (such as a map), select "Text/Graphics/Line Art."

#### **Print Control Strip**

When you select "Enable" in the **Print Control Strip** menu, Splash prints a set of color control patches on the edge of the output. This option can be configured to print either color patches or an EPS file or both. See the *Splash DC Series v4.0 Set-Up Manual* for more information.

*Note:* The control strip image will overwrite the job image if it occupies the same part of the page in the output.

#### **Print Progressives**

When you select "Enable" in the **Print Progressives** menu, Splash prints up to four separate sheets for the print job. This print option is configured at the Splash Server to specify which color passes print on each sheet. This allows you to examine the result of each color pass for a four-color document. See the *Splash DC Series v4.0 Set-Up Manual* for more information.

**Note:** Do not choose the Cover Page option in your application's print dialog box when you print a progressives job to the Splash Server. The cover page is interpreted as one of the progressives pages, which causes unexpected results in the job. (The problem does not occur when the Print Cover Page option is active for the Splash Server application.)

**Note:** If you are using progressives to create press proofs, for best results select one of the Splash v1.0-style one-dimensional CMYK Press Color Correction profiles for the print job (see "CMYK Press Color Correction" on page 33). Ask your Splash system administrator for information about the current CMYK profile settings. See the chapter "Calibrating With ColorCal" in the *Splash Reference Manual* for more information about CMYK Color Correction profiles.

#### Auto Grayscale Detection

Automatic Grayscale Detection (enabled by default in the print driver) checks each page to see if a page has any color on it before printing. If there is no color detected on the page, the copier prints in single-pass grayscale mode, which speeds up printing, especially for multi-page documents that contain only some color pages. (This also reduces the cost of printing, as you are charged for fewer color pages.) Disable this feature for maximum printing performance when printing documents that have color on every page. (When active, this feature adds approximately one-half second to the printing of each color page.)

This feature is active when the Color Model is set to "Color" (see page 31). The log file indicates the number of pages within the document that were printed in gray-scale mode on the copier as a result.

*Note:* For fastest printing of an entirely black and white document, set the Color Model to Grayscale for the print job (see page 31).

#### Save as TIFF

Saves a rasterized 72, 200, or 400 dpi TIFF file. The TIFF file is placed in the TIFF Folder within the Splash Folder on the Splash Server computer. To activate this feature, select a resolution from the **Save As TIFF** menu.

*Note:* When Save As TIFF is selected, files are not printed, but are instead saved as files in the TIFF Folder within the Splash Folder on the Splash Server Macintosh. The TIFF Folder is pre-configured for network access by AppleTalk clients. This setup allows client PCs with an AppleTalk network connection to the Splash Server to retrieve TIFF files from the TIFF Folder on the Splash Server, and to delete TIFF files from the folder once they have been copied to the client PC.

*Note:* If you select a paper tray for a Save As TIFF job, the print job will cause an error at the Splash Server. Always select "Auto Tray Select" for Save As TIFF jobs.

# Creating a PostScript or EPS File

As an alternative to printing your document on the Splash printer/copier, you can save a PostScript language description of your document as a disk file. PostScript language descriptions of documents can be used to:

- Create on-disk document archives
- Print a document from a computer that does not have the application that created the document
- Diagnose printing problems

You also may want to create an Encapsulated PostScript (EPS) file, a description of your document that can be imported into other documents.

To print a document to a file:

1. When you are ready to print a file, choose Print from the File menu in your application. The Print options appear.

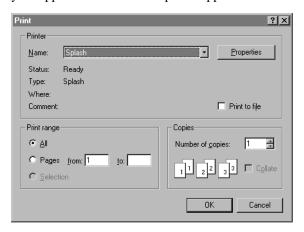

- **2.** Select print options for the file (the Splash print options are described in the previous section in this chapter).
- **3.** When you have finished selecting print options, select the **Print to file** checkbox.
- 4. Click OK.
- 5. Enter a path and filename, then choose OK to create the file.

Refer to the Windows NT On-line Help for more information.

# Printing an Acrobat PDF File

You can print PDF-format files created for viewing in Adobe Acrobat by downloading them to the Splash Server with the Web Queue Manager. If you have Acrobat installed on your computer, you can also drop print a PDF file by dragging it to the Splash spool icon.

# Deleting a Print Job

To delete a print job, you can either choose Cancel in the dialog box that appears as the job is spooling, or delete the job through the Print Manager if it is enabled. (See the documentation provided with Windows NT for instructions.)

# Splash Color Correction

Splash has built-in color correction capabilities, so you can match your prints to the colors of the image on your display screen and to process inks used on commercial printing presses.

Documents that use both RGB and CMYK graphics used to be a special problem for color proofing. Correcting color for one type of graphic affected the quality of the other. Now, with Splash mixed RGB/CMYK color correction, you get accurate, consistent color for both.

CMYK color correction in v4.0 of the Splash DC Series is optimized for matching mixed press ink colors. Splash CMYK color correction automatically compensates for differences between toner and press ink colors to produce an accurate simulation of the selected press ink profile.

Splash color correction eliminates the color variation that occurs when you print a document as a PostScript file instead of to hard copy, and produces the same RGB color results for both TIFF and EPS files. And since color correction is applied by Splash (instead of by the application) any print job can be color corrected, whether you use a pre-press application such as QuarkXPress, or a less-complex application such as Microsoft Word.

To ensure the closest possible color correction, use a display calibrator to compensate for the variations of your individual monitor, the lighting conditions in your office, and the whitepoint of your paper.

Two "identical" but uncalibrated monitors may display an image differently enough to exceed the ability of a color correction application to closely match them. In addition, the colors you see on your printed page are affected by the light that is reflecting off the toner and by the particular shade of white in your paper. If you do not calibrate your display, you may not be taking advantage of some significant benefits that your color correction application offers. Display calibrators can standardize the colors on your display and compensate for different lighting conditions and whitepoints.

If you prefer, you can disable Splash color correction and use a third-party color management system to accomplish your screen-to-print or process ink-to-print color correction. (Color correction using a third-party color management system will increase processing time.)

## Splash Color Correction Notes

To achieve the best results with Splash color correction, note the following:

- When both RGB and CMYK color correction are applied to a print job, any RGB colors in the document are mapped into the gamut of the CMYK color profile. RGB colors within the CMYK profile color gamut will match the RGB monitor settings (gamma and whitepoint), but RGB colors outside the CMYK profile color gamut may develop desaturation and hue shifts.
- If your document contains no CMYK data, or if the RGB colors are primarily out of the CMYK profile color gamut, be sure to turn off Splash CMYK color correction in the printer driver. If CMYK color correction is applied to these files, the RGB colors will be restricted to the CMYK profile color gamut and saturated colors may develop desaturation and hue shifts.

IMPORTANT: MOST BUSINESS APPLICATION DOCUMENTS CONTAIN ONLY RGB DATA. CMYK COLOR CORRECTION SHOULD NORMALLY BE TURNED OFF FOR PRINTING THESE DOCUMENTS.

■ For best results with Splash color matching, set the Original Image Type print option to "Photographic" style. The alternative option, "Text/Graphics/Line Art" should be used only with grayscale documents or documents that need to show crisp line detail, such as a map.

# Chapter 3

# Using the Splash Web Queue Manager

If the Splash Server is set up on an Internet or Intranet, and the Splash Web Queue Manager option is installed and enabled at the Splash Server, you can connect to the Splash Server and view and control the Server print queues remotely. The Splash Web Queue Manager lets you view and edit print commands for your jobs in the queue, temporarily halt your job from printing, or remove your job from the print queue. In addition, you can send graphics files such as PDF, TIFF, and EPS to the Splash Server for printing.

Before you can use the Splash Web Queue Manager:

- The Splash Server computer must be set up and running on a TCP/IP network, and the Splash web option must be enabled (see the *Splash Reference* on-line manual for information about how to do this).
- Your Windows NT PC must be running on a TCP/IP network (contact your network administrator for help with this).
- Netscape Navigator (v3.0 or later) or Microsoft Explorer (v3.0 or later) must be installed on your Windows NT PC.

Contact your network administrator for help setting up your computer to use the local Intranet or Internet service. In addition, your administrator needs to provide you with the web address (URL) for the Splash Web Queue Manager.

To use the Splash Web Queue Manager:

- **1.** Open the web browser application (Netscape Navigator or Microsoft Explorer).
- **2.** In the web browser, enter the web address for the Splash Server. (Contact your Splash administrator for this information.)

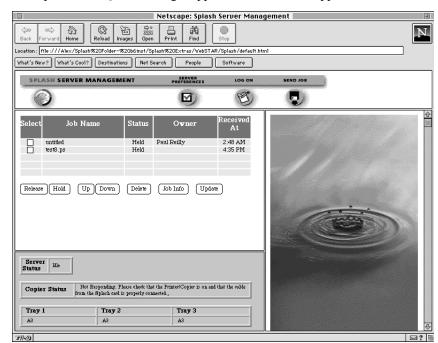

3. The Splash Web Queue Manager appears in the browser application window.

A list of print jobs waiting to print at the Splash Server appears on the left in the Web Queue Manager. Information about the Xerox or Fuji Xerox printer/copier appears at the bottom. If an error occurs at the copier, this information displays. (The chapter "Splash Error Messages" in the *Splash Reference* on-line manual provides a list of error messages.)

Click Server Preferences to view the default server preferences set for the Splash Server. If you are logged on as the Administrator, you can also change Preferences from this screen.

To view information for a print job, select the checkbox to the left of the job in the list, then click the Job Info button below the job list. Information for the selected print job appears on the right in the Splash Web Queue Manager.

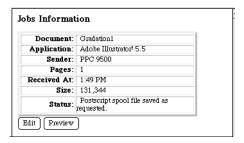

If the job has already been RIPped, you can click the Preview button in the Job Information screen to view a preview image of the first page of the job if your Splash Server is configured to support this feature.

If you select more than one job in the list, Splash provides information for each job you selected.

# Managing Print Jobs in the Queue

If the Splash Server is configured to allow client computers to manage print jobs in the queue, you can use the Splash Web Queue Manager to place jobs on hold, delete them, or move jobs up and down in the queue.

Use the command buttons that appear under the print job list to manage jobs in the Splash queues.

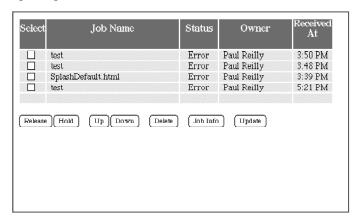

- To place a hold on a job, select the checkbox to the left of the job, then click the Hold button below the print job list. To take the job off hold, select it, then click the Release button.
- To make a job print sooner, select it, then click the Up button. Each time you do this, the job moves up one place in the queue.
- To force a job to print later than other jobs, select it, then click the Down button. Each time you do this, the job moves down one place in the queue.
- To cancel a print job, select it, then click the Delete button.

The job list updates to show the revised Splash Server queue information.

If the Splash Server is configured to limit remote print queue management, the Splash Web Queue Manager asks you to log on when you attempt to make changes to jobs in the print queue.

| Security                                     |  |
|----------------------------------------------|--|
| Name:<br>Password<br>(optional):             |  |
| Don't ask confirmation Register Reset Cancel |  |

Enter your user name and password, then click Register to complete logon. A message appears on the right to confirm your logon. The confirmation message tells you which jobs you have permission to manage with the Web Queue Manager.

*Note:* If you did not provide a user name and password when you originally sent the job, enter the "Owner" name that appears next to your print jobs in the Web Queue Manager job list.

# Editing Print Jobs in the Queue

To view and change the print options for a job listed in the Splash Web Queue Manager, select the checkbox to the left of the job, click the Job Info button, then click the Edit button that appears below the job information. The current print options for the job appear.

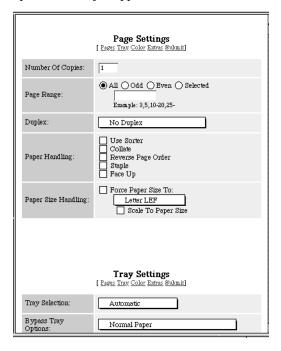

Click "Pages," "Tray," "Color," and "Extras" at the top of the editor to view and select Splash print options for the job. (See Chapter 2 for complete information about the Splash print options.)

When you have finished selecting print options, click "Submit" at the top of the editor, then click "Save Settings" to confirm your changes.

# **Printing Graphics Files**

With the Splash Web Queue Manager you can send graphics files such as PDF, TIFF, EPS, and PostScript files to the printer/copier for printing.

*Note:* Microsoft Explorer versions 3.0 and earlier do not support sending files to the Splash Server for printing.

To send a file to Splash:

- 1. Click "Send Job" in the Splash Web Queue Manager window. The Splash Web Queue Manager editor appears.
- **2.** Select print options for the job. The Web Queue Manager editor appears.

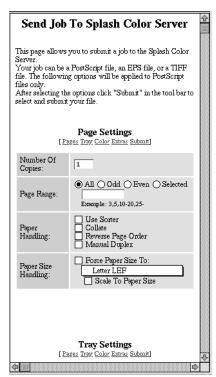

Click "Pages," "Tray," "Color," and "Extras" at the top of the editor to select Splash print options for the graphics file. (See Chapter 2 for complete information about the Splash print options.) **3.** When you have finished selecting print options, click "Submit" at the top of the editor. Instructions on how to select the file to print appear.

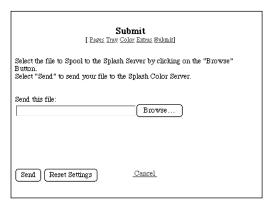

- **4.** Click Browse. A file selection dialog box appears. Select the file to print, then click OK in the dialog box.
- 5. Click "Send" to print the graphics file to the Splash Server.

The Splash Web Queue Manager transfers the file to the Drop Folder at the Splash Server. The Splash Server processes and prints the job.

# Splash Web Queue Manager Notes

#### Missing Privileges Dialog Box

If you try to release a job that you do not have access privileges for, the Missing Privileges dialog box appears. Click the "Back" button in the Splash Web Queue Manager to close the error dialog and return to the Splash Web Queue Manager.

#### Pipeline Buffer Server Preference Not Available

The Pipeline Buffer Server Preference cannot be set through the Splash Web Queue Manager.

#### Some Frames Cover the Job Queue Frame in Internet Explorer

With Microsoft's Internet Explorer, the Job Edit, Job Info, and Log On frames cover the Splash Print Queue frame. To restore the Print Queue frame, click the "Refresh" button.

# Job Selection Checkmarks Disappear

If you click to select a job in the Print Queue frame, and do not perform a command (such as Edit Job or Job Info), the checkmark disappears. This occurs because the server updates the Print Queue every so often. If no command is sent to the server, the server cannot tell that the job is selected at the client, so the checkmark is erased when the frame is refreshed.

# Chapter 4

# Application Notes

The following notes apply to the 4.0 release of the Splash Windows NT client software. Please read them before you use this software to print to Splash.

# Supported Windows NT Applications

The applications listed below have been tested and are known to work with Windows NT.

- Adobe PageMaker 6.5
- Adobe Photoshop 4.0
- Adobe Illustrator 4.1
- Microsoft Office 7
- MacroMedia FreeHand 6.0
- QuarkXPress 4.0
- CorelDRAW

### General Driver Notes

# Accidentally Printing EPS Files

If a printer driver is configured to print EPS output to a printer rather than a file, a warning message states that EPS should not be output to a port; the job prints correctly within the application, then the printer stays in a waiting mode until either another job is sent, or a time-out error occurs. To avoid this error, be sure that EPS format is printed to a file, rather than to a printer. (See "Creating a PostScript or EPS File" on page 39 for instructions.)

# **Duplicate Cover Pages**

If "Print Cover Page" is selected in the Splash Server application, and you select the Cover Page option in your application, Splash prints two cover pages for the job.

## Printing Gradient Fills

Documents that contain radial fills require extra time for Splash to process and print.

# Some Images Print With Limited Color

Images based on RLE-4 and RLE-8 compression print with limited halftoning effects. Typically, shades of gray or color print as either black or white. There is no known workaround.

# Windows Jobs with Text or Fill Patterns Over TIFF May Not Print Correctly

For jobs printed from a Windows client, text and fill patterns that overlay a TIFF image may not print. Avoid overlaying a TIFF image with text or fill patterns in your Windows documents.

## **Network Notes**

#### Novell NetWare Notes

When you set up a client to print to Splash with Novell NetWare, deselect the Banner Page option with Novell's User's Tools on the client computer. If the Banner Page option is selected, Splash will not receive some Splash Windows driver feature selections (including tray specifications and color correction settings). Novell's Banner Page feature also interferes with proper printing of Letter on Oversize and A4 on Oversize paper sizes.

When you print to Splash with Novell NetWare, your print job is spooled by both the Splash Server and by the Novell bridge. This results in slower printing. If you also enable the Windows Print Manager, the print job is triple spooled—once on the Windows client, once on the Novell server, and once on Splash.

#### PC MACLAN Connect Notes

If you connect to the Splash Server from Windows 95/98 using Miramar System's PC MACLAN Connect software, for most applications you must set the printer data format to "Pure binary data" in the Windows 95/98 Printer Properties PostScript tab. For Microsoft Office applications (Word, Excel, PowerPoint), you must set the printer data format to "ASCII data," disable PostScript error reporting, and disable sending "CTRL+D" after the print job to print files correctly.

To set up printing for all applications except Microsoft Office applications, connect to the Splash Server and use the Windows Add Printer Wizard to set up the Splash Server and install the Splash client software. After Splash Server setup is complete:

- 1. Open the Start menu, point to Settings, then choose Printers from the submenu that appears. The Printer control panel appears.
- 2. Double-click the Splash Server printer icon in the Printer control panel. The Splash print queue window opens.
- **3.** Choose Properties from the Printer menu in the Splash print queue window. The Printer Properties dialog box appears.
- **4.** Click the PostScript tab. The PostScript options appear.
- 5. Click the Advanced button. The Advanced PostScript options appear.
- **6.** Under Data Format, select "Pure binary data" then click OK.
- 7. Click OK to close the Printer Properties dialog box.

Setup for printing from most applications to the Splash Server over PC MACLAN Connect is complete.

To set up printing for Microsoft Office applications:

- 1. Double-click the Splash Server printer icon in the Printer control panel. The Splash print queue window opens.
- **2.** Choose Properties from the Printer menu in the Splash print queue window. The Printer Properties dialog box appears.
- 3. Click the PostScript tab. The PostScript options appear.
- **4.** Click to deselect the "Print PostScript error information" checkbox.
- **5.** Click the Advanced button.
- **6.** Under Data Format, select "ASCII data".
- 7. Click to deselect "Send CTRL+D before job" then click OK.
- **8.** Click OK to close the Printer Properties dialog box.

Setup for printing from Microsoft Office applications to the Splash Server over PC MACLAN Connect is complete.

# Uncheck "Print PostScript error information" Checkbox Before Printing to Splash

Be sure to uncheck the "Print PostScript error information" checkbox in the Windows PostScript Printer Properties window before printing to Splash. (*Note:* The default setting for this option is on. Be sure to uncheck this option in the Printer Properties window.)

# **Application Notes**

This section provides information to optimize Splash performance with specific applications.

#### General Notes

#### Canceling a Print Job

If you cancel a print job, the Splash printer generates a blank page with some applications.

#### Adobe Illustrator Notes

In Adobe Illustrator, if you select an A3 portrait page size and a reduce/enlarge value of 200% or greater in page setup, you may get multiple copies when only one is selected.

The top and bottom margins are reversed when you print from Adobe Illustrator version 3.2.

In some cases, gradients in Adobe Illustrator 5.0 do not print properly with Splash. If you notice that gradients print with "banding," move the file "smt\_SpecialStartup001.ps" from the PostScript Items folder within the Splash Extras folder, to the Splash Folder. This will correct the problem.

# Adobe PageMaker Notes

Under certain circumstances, Adobe PageMaker print jobs that are sent to a specific paper tray are moved to the Error queue and do not print. This occurs when no paper trays at the copier contain Letter or Letter LEF paper. To correct the problem, make sure at least one paper tray at the copier is loaded with Letter or Letter LEF paper.

If you are using PageMaker 6.0, RGB colors may not be created and printed as expected. Upgrade to PageMaker 6.5 to ensure RGB color matching between the monitor and print output.

If an Adobe PageMaker 5 document contains high-resolution TIFF images, the TIFFs do not print properly to a Color Central Lite queue that is configured for APR (Automatic Picture Replacement). There are three ways to work around this problem:

- Use a low-res sample of the TIFF instead of the high-res TIFF in the document.
- Use an EPS image instead of a TIFF in the document.
- Print the PageMaker 5 document to a Color Central Lite queue that is not configured for APR.

If you are using PageMaker 6.0, RGB colors may not be created and printed as expected. Upgrade to PageMaker 6.5 to ensure RGB color matching between the monitor and print output.

#### Adobe PageMaker for Windows

Adobe PageMaker 5.0 for Windows jobs with embedded TIFFs are not processed properly by Color Central and do not print when "Substitute High Resolution Images" is selected. To resolve this problem, do not select "Substitute High Resolution Images" for these jobs.

# Adobe Photoshop 3.0 Notes

When you use the Splash Save as TIFF option with a long-edge feed paper orientation selected (LetterL, A4L, B5L, and so on), the page appears rotated when the TIFF is opened in Adobe Photoshop. This does not occur when short-edge feed paper orientations are used with Save as TIFF.

When you print multiple copies of a document in Adobe Photoshop v3.0 for Windows, the Splash Server RIPs each copy as a separate document. This slows printing of the job (because the job is RIPped multiple times instead of once) and causes inaccurate information to appear in the print status line in the Server window. Until this problem is resolved, you can avoid slow printing of multiple copies of a document in the following way:

1. In the Splash Server print options, choose "Print and Save" from the Spool Options list. This saves the spooled print job on the Splash Server after you print the Adobe Photoshop file. (See the appropriate *Printing to Splash...* online manual for instructions on how to select Splash print options.)

- **2.** Print the file from Adobe Photoshop.
- 3. After your file has printed, go to the Splash Server computer and double-click the saved spool file (created when you printed the job from Adobe Photoshop). The Splash Server lets you set the number of copies to print, as well as other Splash printing options.
- **4.** When you finish editing the spool file, click OK then drag it to the Waiting queue to print.

### **Corel Draw Notes**

If you attempt to save a document as a TIFF with Corel Draw 5.0, the job returns an error at the Server with the message, "Can't save as TIFF."

To use the Splash Separations feature, you must have CorelDraw version 7.0 or later installed. Earlier versions of CorelDraw will print a black page for each separation plate.

#### Deneba Canvas Notes

When you print a separations job to Splash from Canvas, select the "Canvas Style" separations option. The "Automatic" option does not work with Canvas documents.

Certain Canvas separations documents that contain several complex PostScript operations, such as a combination of trapping, overprinting, and DCS recombination, result in an error at the Splash server. These jobs return the error message "Error: undefined; OffendingCommand:/" and the separations job does not print. This problem is caused by faulty PostScript code generation by Canvas.

Multiple-page separations documents printed with the Splash DocuColor driver print the first page only.

Canvas documents that contain many complex gradients do not print all gradients correctly when the Splash "Screened" print option is enabled for the job. Some gradients print with a patterned fill and the gradients are heavily stepped. If the document contains multiple pages the problem is more pronounced on later pages.

There are several limitations associated with printing a separations document to Splash from the Canvas application:

- When you print a separations job to Splash from Canvas, select the "Canvas Style" separations option. The "Automatic" option does not work with Canvas documents.
- Certain Canvas separations documents that contain several complex PostScript operations, such as a combination of trapping, overprinting, and DCS recombination, result in an error at the Splash Server. These jobs return the error message "Error: undefined; OffendingCommand:/" and the separations job does not print. This problem is caused by faulty PostScript code generation by Canvas.
- With Canvas, a multiple-page separations document printed with the Splash driver prints the first page only.

#### MacroMedia FreeHand Notes

For best results printing your documents to Splash, upgrade to FreeHand version 7. Earlier versions of this application may produce problems when you print to Splash.

Before you print a document to Splash from MacroMedia FreeHand, you must select the Splash PPD in the FreeHand Print dialog box. A Browse window appears in the FreeHand Print dialog box. Use the Browse window to select the Splash PPD from the Windows:System directory. If you experience problems printing from FreeHand, copy the Splash PPD to the PPDs directory within the FreeHand application directory.

If you select 2-Up or 4-Up printing for a FreeHand document, the job prints the page borders only. The page contents do not print on the 2-up or 4-up job output.

If the printer/copier runs out of paper while printing an MacroMedia FreeHand document, Splash prompts you to add more paper to the tray, or cancel the print job. If you click the Cancel button to cancel the print job, FreeHand displays a second add paper message and then prints an "Error" page once you add paper to the tray. If your print job specified multiple copies, FreeHand transfers the page count to the "Error" page. This results in multiple prints of the error message page.

With MacroMedia FreeHand 3.11, if you print an A3 size image with the Fit To Page option, Splash may print a blank sheet of paper.

The name "Tool Box" appears instead of the correct print job name in the print queue for FreeHand 3.1. This problem is caused by a design flaw in FreeHand.

#### Microsoft Excel Notes

Due to a problem caused by Microsoft Excel PostScript generation, an Excel print job may return to the Splash print queue with an error, although the actual job successfully prints. If this happens, delete the errored job from the Splash queue.

#### Microsoft PowerPoint Notes

When you use PowerPoint on Windows NT, if you enable Splash RGB Monitor Color Correction for a file with a pattern fill, print processing is slow.

#### QuarkXPress Notes

With QuarkXPress, if you print with the Force Tray option, but the printer/copier tray does not contain the correct paper size, the print job errors. Splash does not report that the tray contains an incorrect paper size. To avoid this problem, use the Auto Tray Select option instead of Force Tray.

With QuarkXPress, the Force Tray option does not work with all paper sizes. Use the Auto Tray Select option instead of Force Tray.

#### Splash Reverse Page Order and QuarkXPress

The Splash Reverse Page Order print option is supported for QuarkXPress print jobs that fit entirely in frame buffer memory. The Reverse Page Order option is also supported when the Use Collated Mini Sets option is enabled in the Splash Server Preferences.

*Note:* If the print job has an odd number of pages and the Splash "Duplex" print option is selected, select both the Splash "Reverse Page Order" option and the QuarkXPress "Back to Front" option to print the job correctly.

### Landscape LEF Jobs Rotated

When you print a job with Landscape orientation and an LEF paper size selected, the output is rotated 180 degrees. To avoid this, choose Options in the Page Setup dialog box then select "Flip Horizontal" and "Flip Vertical" under Visual Effects before you print the job.

# Index

Color printing 31

| A                                               | Contone printing option 31                           |
|-------------------------------------------------|------------------------------------------------------|
|                                                 | Copy Count 27                                        |
| Add Printer Wizard 15                           | Corel Draw notes 56                                  |
| Adobe Illustrator<br>notes 54<br>separations 36 | Cover page duplicate 51 with separations printing 37 |
| Adobe PageMaker Auto Tray Select 26 notes 54    | Custom color correction 33                           |
| separations 36                                  | D                                                    |
| Adobe Photoshop notes 55                        |                                                      |
| Adobe Separator 36                              | DCS files, printing 36                               |
| AppleTalk 11                                    | Default printer 20                                   |
| AppleTalk connection software 7                 | Deleting a print job 40, 46                          |
| Applications supported for Splash 51            | Deneba Canvas<br>notes 56<br>separations 36          |
| Auto Tray Select 26                             | -                                                    |
| Automatic Grayscale Detection 38                | DocuPac 25, 27                                       |
| C                                               | Duplex printing 30                                   |
| Canceling a print job 46                        | <u>E</u>                                             |
| Choosing color correction 32                    | Enable Separations 36                                |
| CMYK Press color correction 33                  | Encapsulated PostScript (EPS) files 39               |
| CMYK/RGB mixed color files 41                   | Enhanced color correction 33                         |
| Color correction, RGB 32                        | EPS file printing 51                                 |
| Color options 31                                | Euroscale color correction 33                        |

Index Page 59

N G Gamma options 32 Networking hardware and software 5 Graphics rendering style 32 Novell NetWare 7, 52 Grayscale printing 31, 38 Н Orientation 26 Heavy weight paper 27 Original Image Type 37 Hold status for a print job 46 Paper orientation 26 IPX printing 7 Paper size options 25 Paper source option 26 Photographic originals 37 Photographic rendering style 32 Landscape paper orientation 26 Portrait paper orientation 26 LEF vs. SEF paper sizes 25 PostScript, creating a print file 39 М Print cover page 51 Print job priority 46 MACLAN Connect 7 Print options 23 MacroMedia FreeHand notes 57 Printer name 20 separations 36 Printers setup 15 Memory requirement (RAM) 5 Microsoft Excel 58 Microsoft PowerPoint 58

More Blue whitepoint option 33

More Yellow whitepoint option 33

## Q

QuarkXPress notes 58 separations 36

# R

RAM requirement 5

RGB color correction 32

RGB/CMYK mixed color files 41

RLE-4 and RLE-8 compression note 52

Rotated landscape paper orientation 26

# S

Save as TIFF 39

Screened printing option 31

Separations

print option 36 with cover page 37

Splash color options 31

Splash IPX Direct 7

Spool file, save print job as 35

Supported applications 51

SWOP color correction 33

System requirements 5

# T

Text Enhancement 34

Text/Graphics/Line Art originals 37

TIFF, save print job as 39

Transparency 27

Transparency interleave 27

# W

Whitepoint options 33

Index Page 61